## **Microsoft Teams** 操作說明

以下示範使用來賓方式進入會議 **(**可無須登入**)**

- **1.** 開啟 **Microsoft Edge** 或 **Google Chrome** 瀏覽器
- **2.** 開啟頁面:**https://reurl.cc/Qjm8KM ( 3/9** 起開放測試**)**
- **3.** 進入會議室

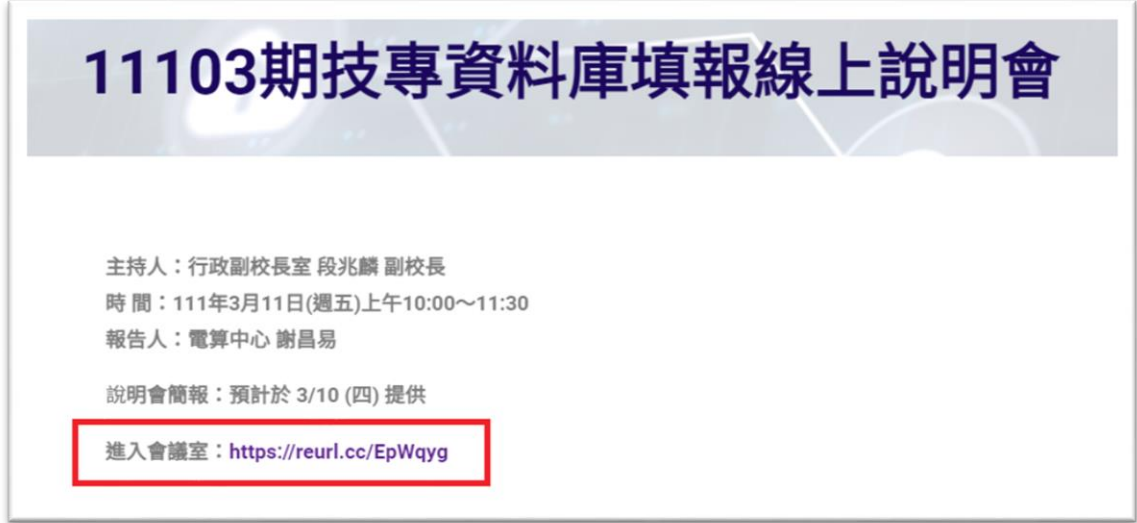

**4.** 在此瀏覽器上繼續

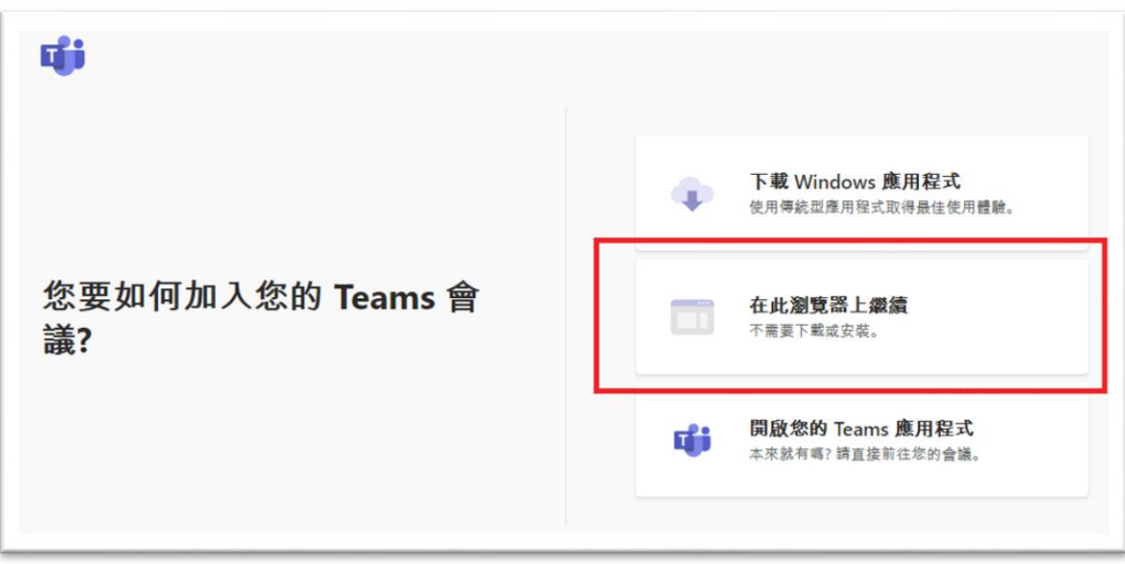

5. 輸入您的 单位-姓名後點選"立即加入"。

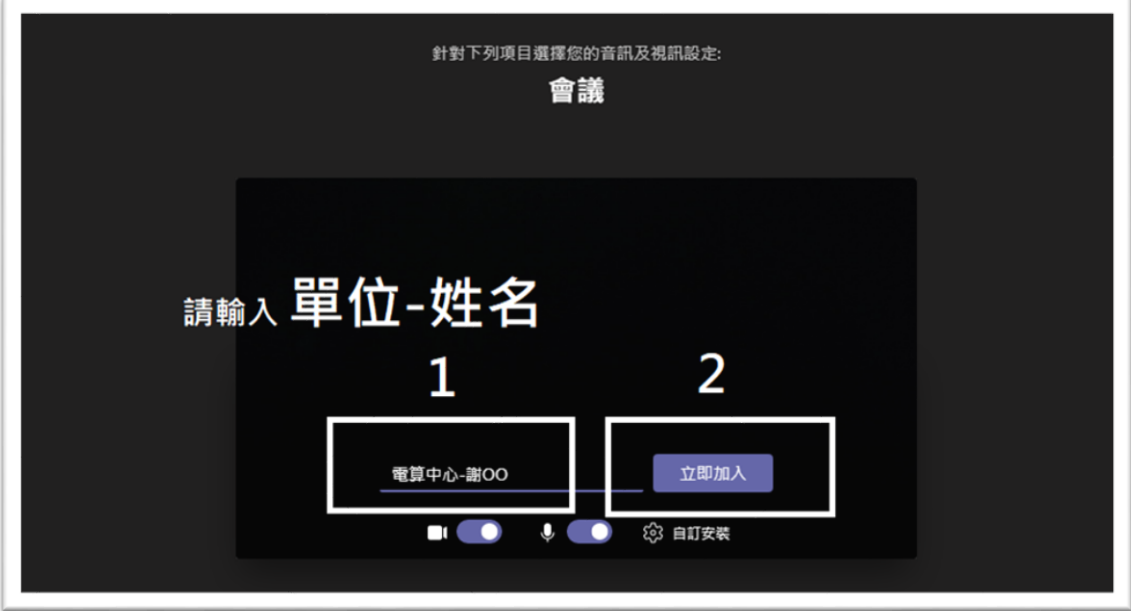

## **6.** 成功加入會議

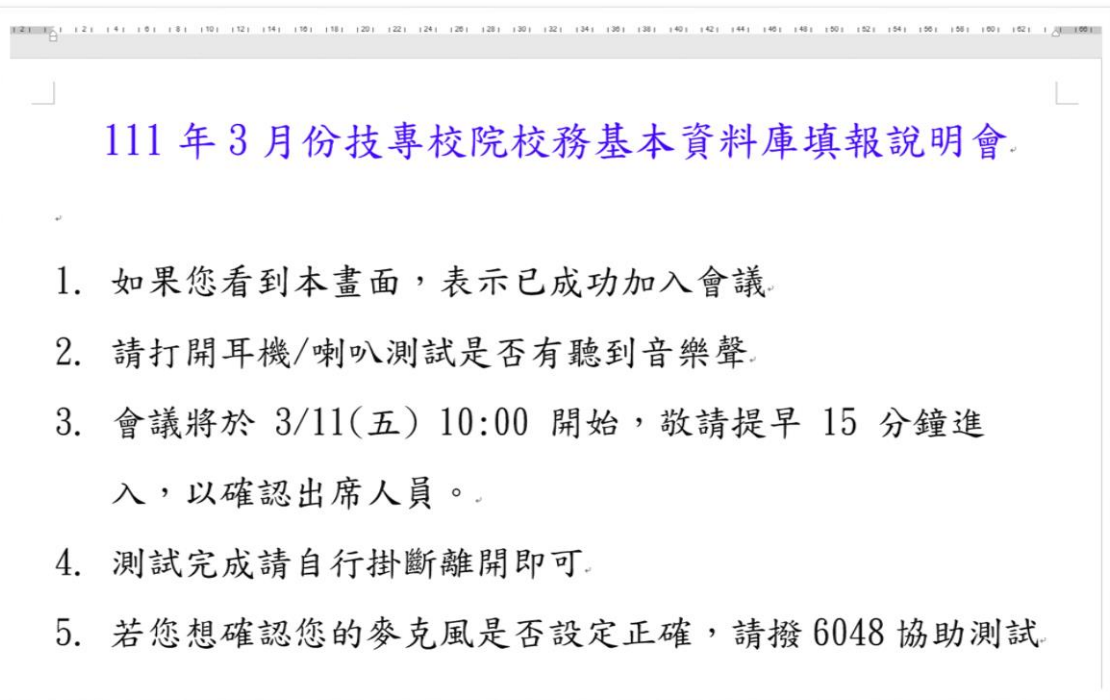